# **E-Book, E-Audiobook & E-Magazine Resources**

Your Library opens doors to thousands of digital content that you can access from the comfort of your home using a mobile device or computer. The Library offers three primary resources for your use:

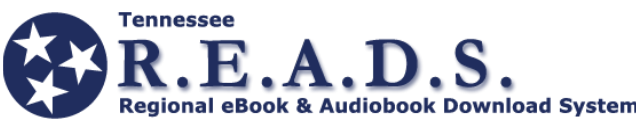

Through Tennessee R.E.A.D.S., you can check out books for free for your Kindle, iOS, Windows, or Android devices with your library card. You can browse a virtual collection of e-books, e-audiobooks, and e-magazines from the convenience of your mobile device or computer. Works with the **OverDrive** and **Libby** apps, or through your web browser at **reads.overdrive.com.**

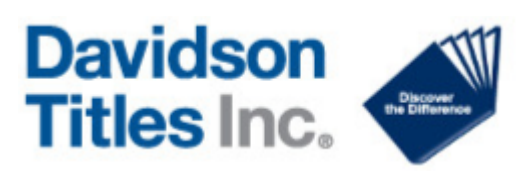

Over 60 interactive e-books located in the library's catalog. When searching in our online catalog, choose "limit by: E-book" and click search. Once you choose a title you would like to read, click on "View title on DTI eMedia" to read in your browser.

To access our wealth of digital content, you will need a valid Jackson-Madison County Library Card.

Have a question about using our digital resources? Need help installing an app to read e-books or listen to e-audiobooks? We've got a trained and dedicated technology staff ready to help you. Just give us a call or stop by the library, and we will be happy to help answer your questions.

# **e-Content User Guide Need More Help? 2020**

**e-Books, e-Audiobooks & e-Magazines**

# **Connect with Us**

**731-425-8600 www.jmclibrary.org**

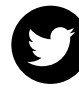

**@jmcread**

**/JMCLibrary**

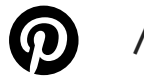

**/jmcldirector**

**@JMCLibrary**

Jackson-**Madison County Library Opening Doors** 

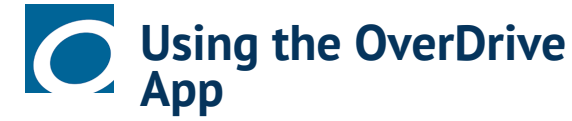

OverDrive is the primary FREE app to enjoy digital titles from Tennessee R.E.A.D.S. The OverDrive app is available for Andriod, Chromebook, iOS, Kindle Fire, and Windows 8 and up. All you need to get started is an Internet connection and a library card.

- Install the OverDrive app from your device's app store or from app.overdrive.com
- Open the OverDrive app and follow the prompts to sign in (or sign up) using your library card, Facebook, or a free OverDrive account.
- Find and save our library's OverDrive collection in the app. You will find our library by searching by name using "Hatchie River Region - Jackson-Madison County Library" or by location "Jackson, TN" where you will find us under the Tennessee READS heading and "Hatchie River Region - Jackson-Madison County Library."
- Once you've found it, click or tap the collection name (Hatchie River Region - Jackson-Madison County Library).
- Next sign in to our library by selecting "Jackson-Madison County Library" and your valid library card number.
- To begin searching for titles, select our collection "Tennessee Reads" and you will be taken to the main landing page. The first time you visit this page, you will again have to sign in with your library card number.
- Search for the title you want. If it is currently available, select "Borrow." If all copies are currently on loan, you can choose to be on the waiting list.
- You can change the number of days to keep the item from 14 days to 21 days.
- After you borrow a title, you can:

Select **Read now with Kindle** to complete checkout on Amazon's website and send the book to your Kindle device or Kindle reading app.

Select **Download** to download EPUB eBooks and MP3 audiobooks to the OverDrive Bookshelf.

Select **Add to bookshelf** to add streaming videos to the app Bookshelf (Android and iOS only) or Watch now in browser to open them right in your web browser (most other devices).

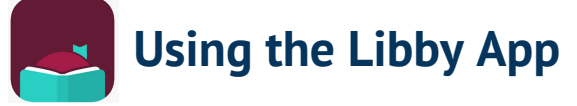

OverDrive's Libby app is a new one-tap reading app that also allows you to enjoy digital titles from Tennessee R.E.A.D.S. Libby works with any Andriod, iOS, or Windows 10 device. All you need to get started is an Internet connection and a library card.

- Install the Libby app from the app store on your Andriod, iOS (iPhone/iPad/iPod touch), or Windows 10 device.
- In Libby, follow the prompts to find your library and sign in with a valid library card.
- Browse our library's collection and borrow a title.
- Borrowed titles appear on your Shelf and download to the app automatically when you're on Wi-Fi so you can read them when you're offline.
- From your Shelf, you can tap Open Book, or Open Audiobook to start reading or listening.
- From your Shelf, you can tap Manage Loan to see options like Renew, Return, or Send to Device to send a book to Kindle.

#### **What's the difference between the Overdrive app and the Libby app?**

Libby is a new app released by Overdrive. It has the same collection of titles as the Overdrive app - it's just the easiest way to get started with digital books and audiobooks.

Libby is compatible with Android and iOS devices, with Kindle Fire compatibility coming soon. Overdrive is the "classic" app and is compatible with more devices, including Macs and PCs.

If you like to read books on multiple devices, or prefer to browse for new titles on your computer, stick with the Overdrive app for now.

#### Go to **help.overdrive.com** for answers to

frequently asked questions

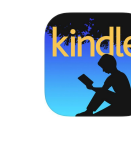

# **Using a Kindle eReader or the Kindle app**

Kindle books using the OverDrive or Libby apps can be read on a Kindle or with the free Kindle app on another device. The Overdrive app is compatible with a Kindle Fire. Currently, the Libby app is not; however, you can still send titles to your Kindle Device using the Libby app from a compatible mobile device. For details on using the Overdrive or Libby apps with a Kindle or the Kindle app, see the instructions under each app within this guide. You will need a valid library card to get started.

### **How to borrow Kindle books using OverDrive from a web browser:**

You can send titles to your Kindle or the Kindle app by going directly to the Tennessee R.E.A.D.S website at **reads.overdrive.com**.

- Select our library from the drop-down list.
- Enter your library card number
- To find a book, you can search by title, author or subject; or, you can browse titles under the collections.
- To see only Kindle books, you can click on the Kindle Books link from the main menu.
- Click Borrow if the title is available. If the item has a wait list, you can place a hold.
- Use the drop-down menu to select your checkout period and tap Borrow.
- Next to the book, choose Read now with Kindle. You can get the Kindle book at a later time by clicking the book icon in the top right.
- Amazon will load in a new tab or window. Find Get Library Book on the right.
- If you are already signed in, confirm the device to which you want the book delivered. If you are not signed in, click Get library book and sign in to your account.
- After you choose your device, click Continue.
- Your Kindle book will be delivered the next time your device syncs.